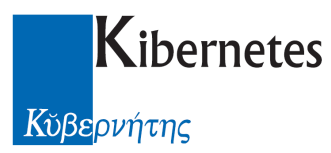

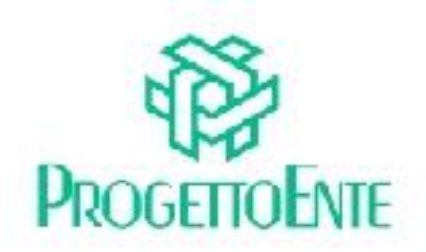

# PROTOCOLLO E ATTI

# Manuale Operativo

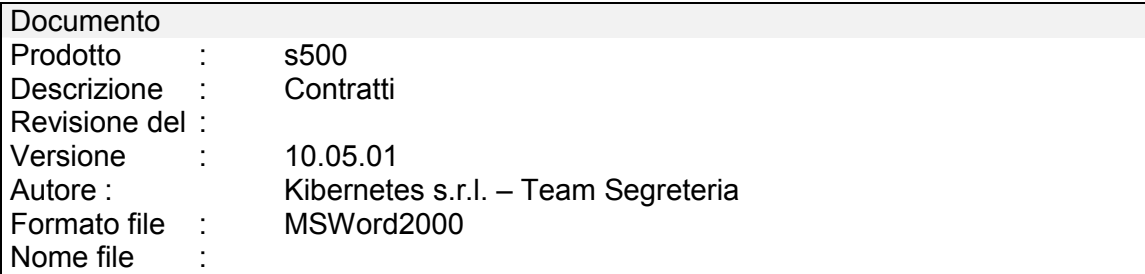

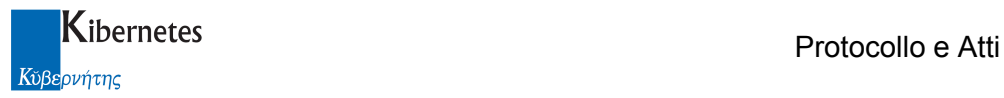

Le informazioni contenute nella presente documentazione sono soggette a modifiche senza preavviso.

Se non specificato diversamente, ogni riferimento a società, nomi, dati e indirizzi utilizzati negli esempi è puramente casuale ed ha il solo scopo di illustrare il contenuto della documentazione.

Le istruzioni e descrizioni di questo manuale sono accurate relativamente al momento di stampa .

Il prodotto documentato e la stessa documentazione possono successivamente essere oggetto di cambiamenti senza preavviso.

Kibernetes Srl non si assume responsabilità per possibili danni diretti o indiretti causati da errori, omissioni o discrepanze tra il prodotto documentato e questa documentazione.

TUTTI I DIRITTI SONO RISERVATI. Senza il PERMESSO SCRITTO DI KIBERNETES Srl nessuna parte del manuale può essere riprodotta, archiviata in un sistema che permetta la riproduzione, o trasmessa in ogni forma, sia elettronica, meccanica, in fotocopia, registrata o altre.

Copyright © by Kibernetes s.r.l. - Silea (Italia) - All rights reserved.

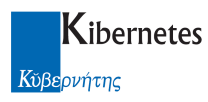

# **INDICE**

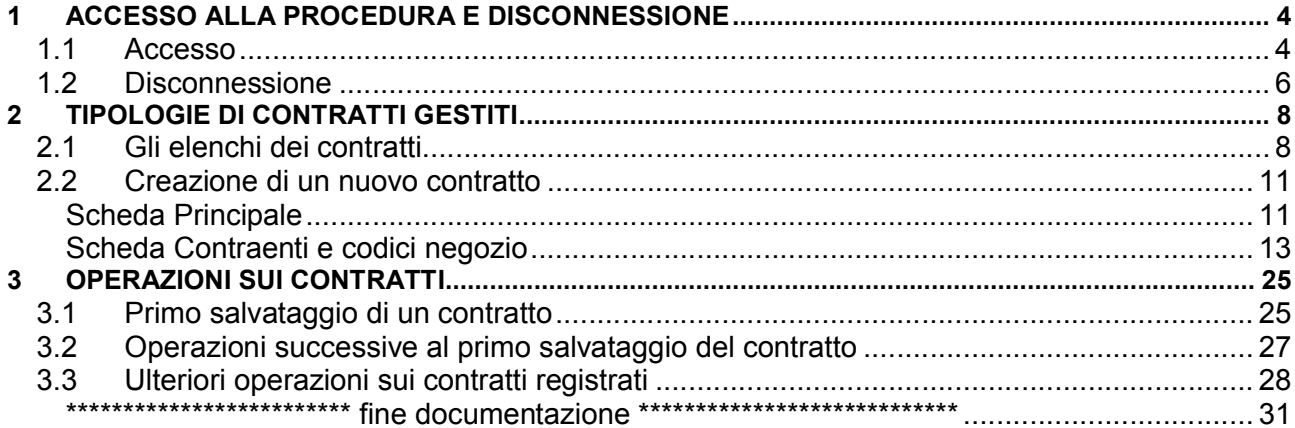

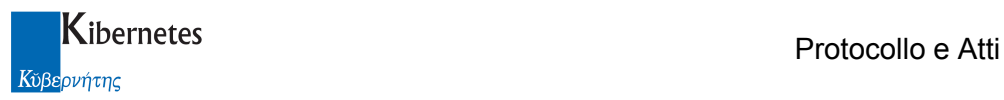

# 1 ACCESSO ALLA PROCEDURA E DISCONNESSIONE

#### 1.1 Accesso

Accedere all'applicativo con un doppio clic sulla icona "Protocollo e atti" Alla richiesta di login digitare nome utente e password per accedere alla procedura.

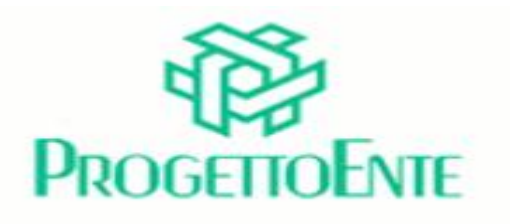

# **PROTOCOLLO E ATTI**

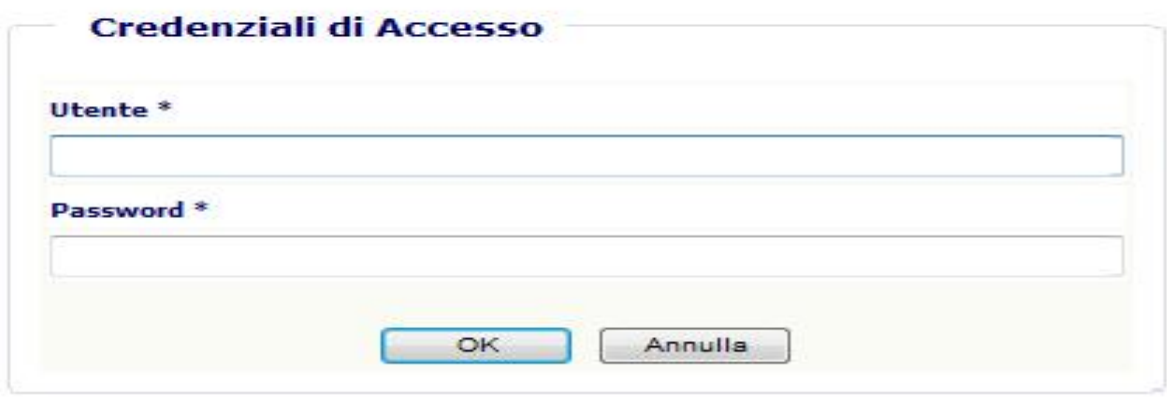

Sulla sinistra della pop-up di procedura che si apre viene visualizzato il "MENU PRINCIPALE" tramite il quale è possibile "navigare" tra le varie voci abilitate per l'utente collegato.

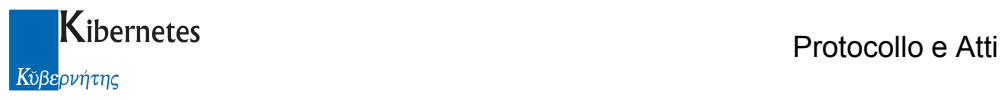

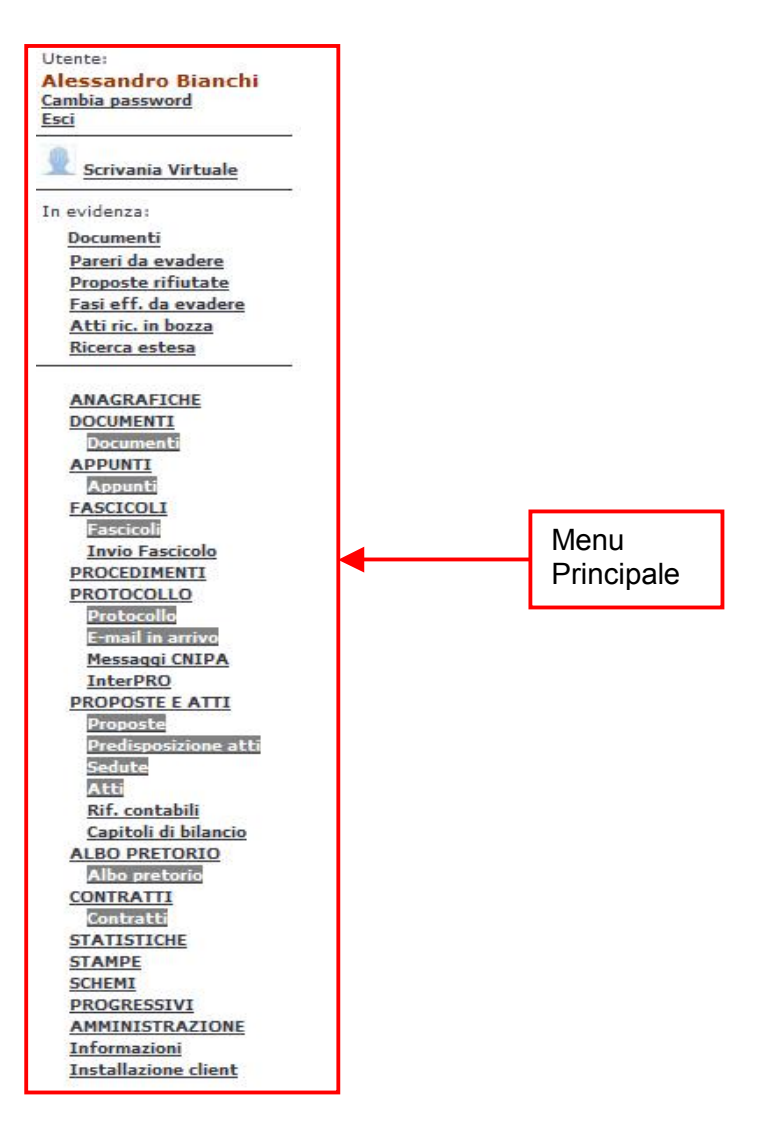

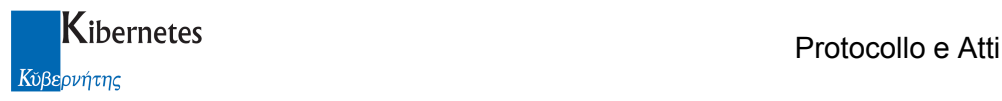

#### 1.2 Disconnessione

Per uscire dalla procedura utilizzare il pulsante "Esci" presente in alto a destra sotto al nome dell'utente.

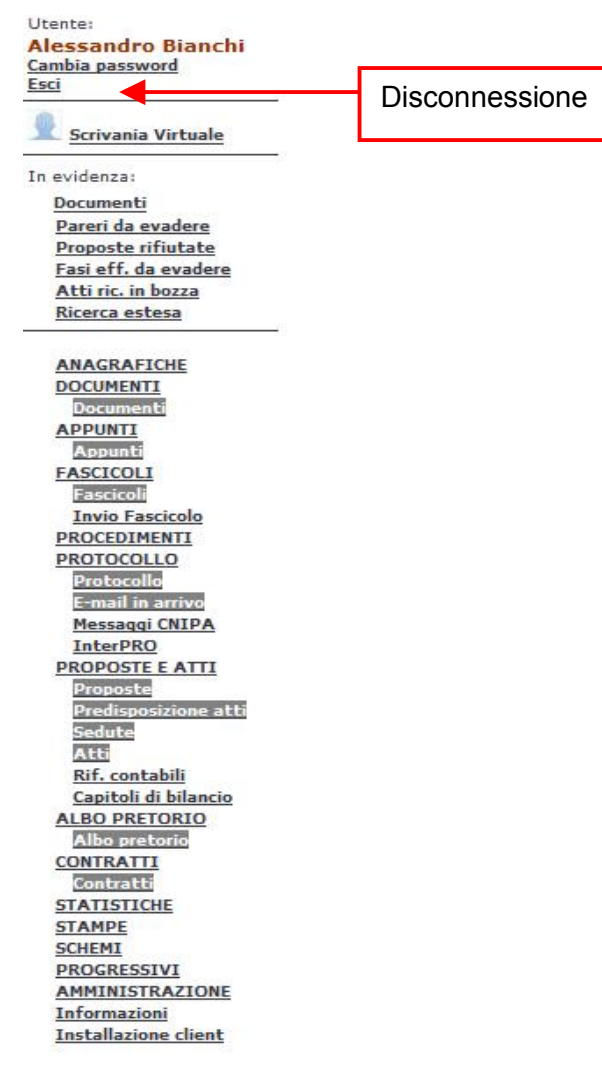

Alla richiesta di uscita verrà visualizzato all'utente un messaggio di conferma al quale rispondere "SI" per l'uscita definitiva dalla procedura:

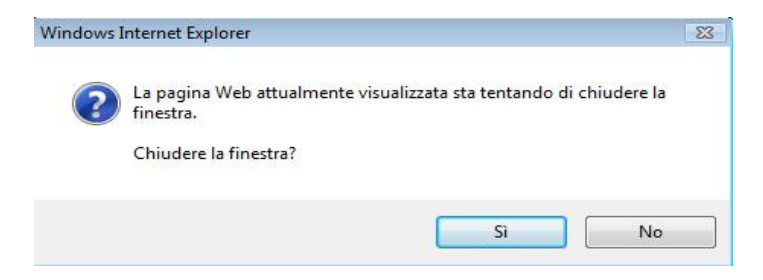

In caso di risposta negativa al messaggio rimarrà attiva la finestra di autenticazione dell'utente:

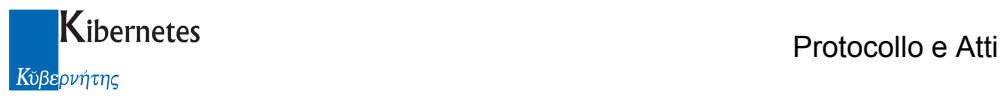

# ProgettoEnte - Protocollo e Atti Comune di Italia

Alessandro Bianchi

Autenticazione valida

Utente

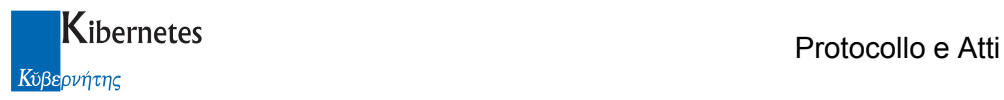

# 2 TIPOLOGIE DI CONTRATTI GESTITI

L'applicazione gestisce i seguenti tipi di contratto:

- Atto pubblico amministrativo ( per il quale è sempre prevista l'assegnazione di un numero di repertorio )
- Scrittura privata autenticata ( per la quale è sempre prevista l'assegnazione di un numero di repertorio )
- Scrittura privata non autenticata ( per la quale è facoltà dell'estensore del contratto scegliere se repertoriare o solo registrare il contratto )

#### 2.1 Gli elenchi dei contratti

Cliccando sulla funzione

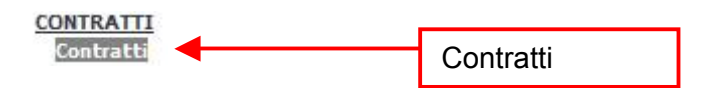

viene presentato, in automatico, l'elenco delle scritture repertoriate ( siano esse atti pubblici amministrativi, scritture private autenticato o scritture private non autenticate repertoriate ). L'ordine di presentazione è dal più recente al più vecchio.

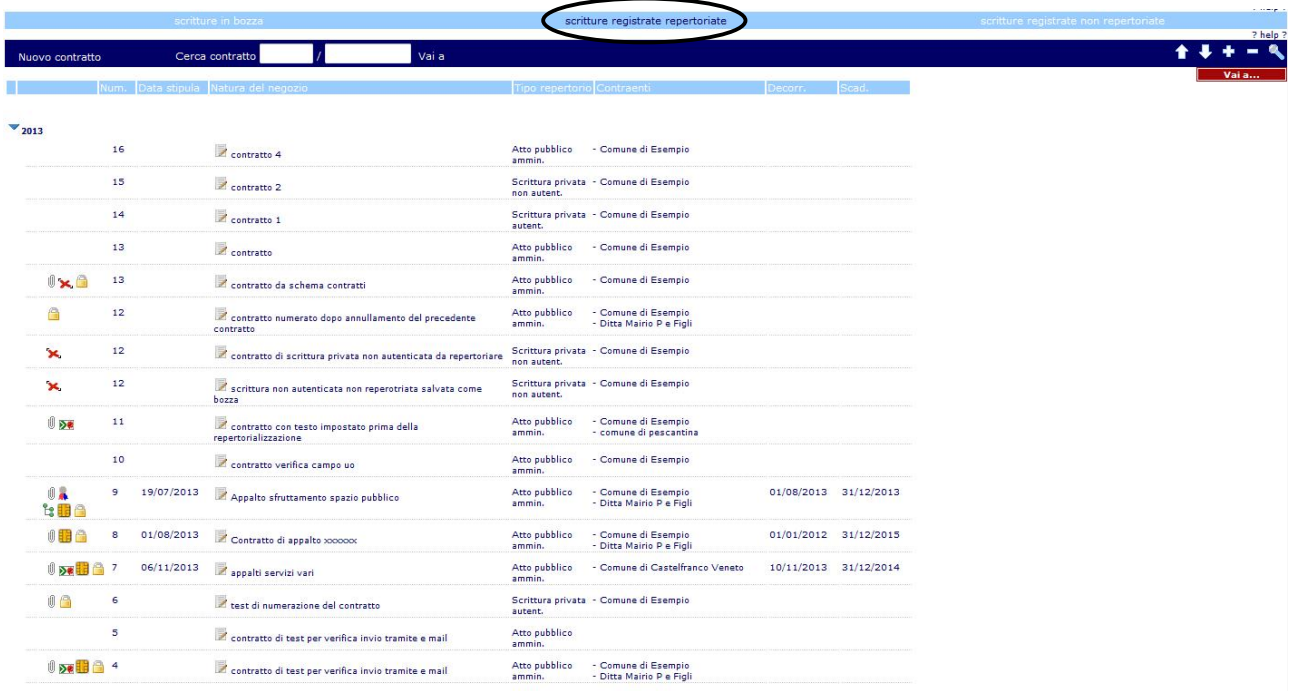

Sono altresì disponibili due ulteriori elenchi: l'elenco delle scritture registrare non repertoriate

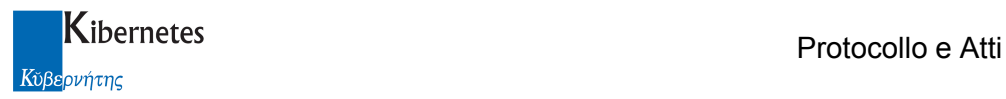

che raccoglie tutti i contratti registrati ma non repertoriati

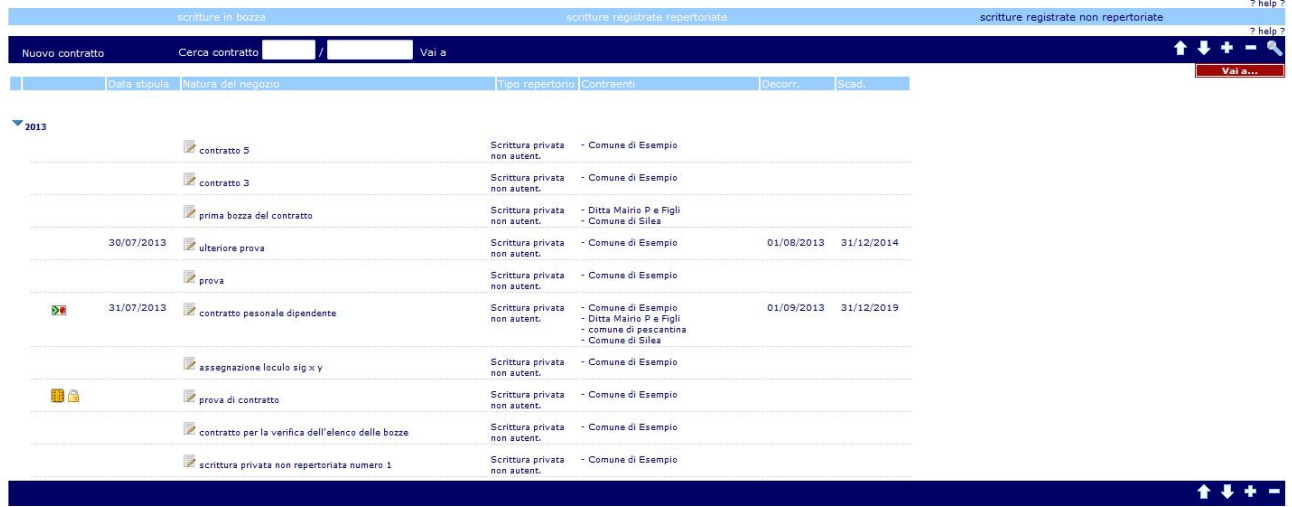

e l'elenco dei contratti in fase di formazione ( scritture in bozza )

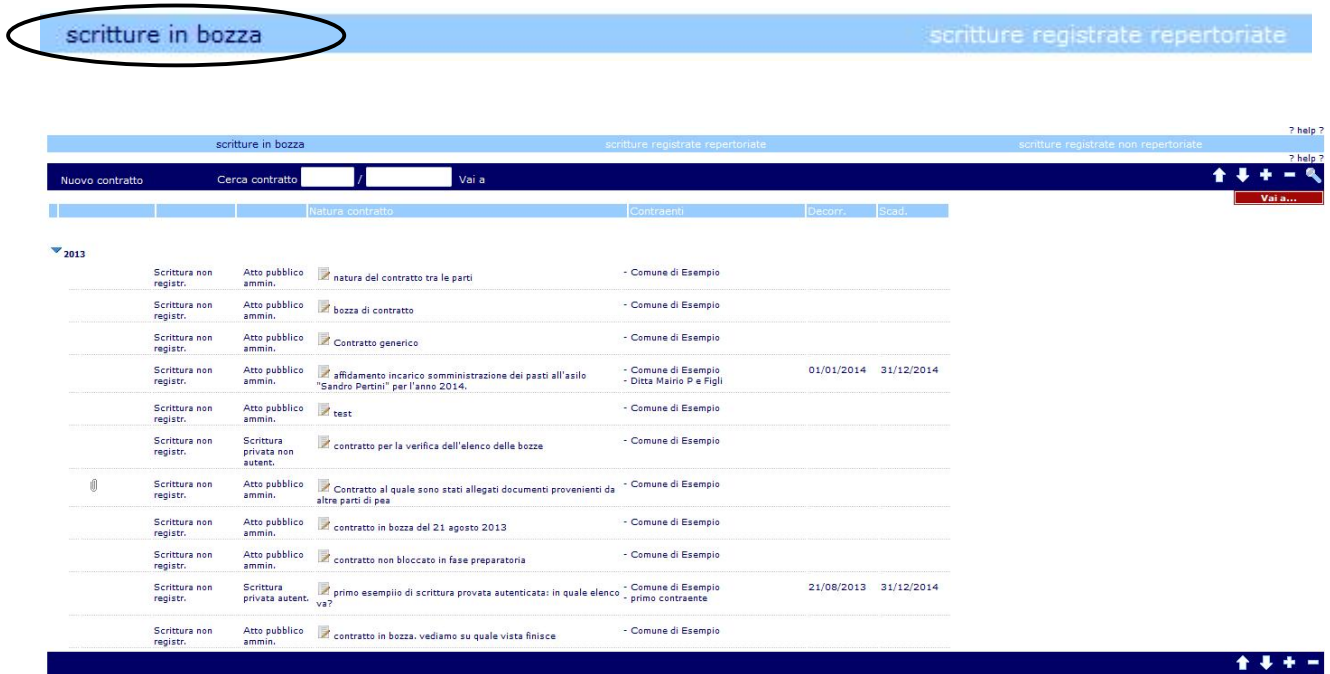

Che contiene tutti i contratti in fase di formazione e non ancora repertoriati/registrati.

Gli elenchi presentano una serie di simboli che consentono di riconoscere i contenuti e le caratteristiche salienti dei contratti. Tali simboli sono:

**E**  $\Box$   $\Box$  per indicare se il contratto è disponibile in formato doc, pdf o firmato digitalmente

- Ú per indicare se il contratto è corredato di allegati
- Å indica che il contratto è stato protocollato

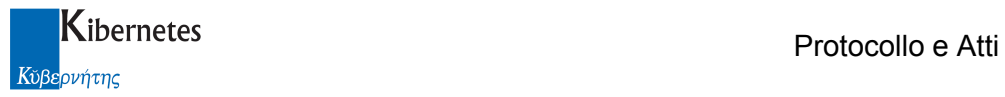

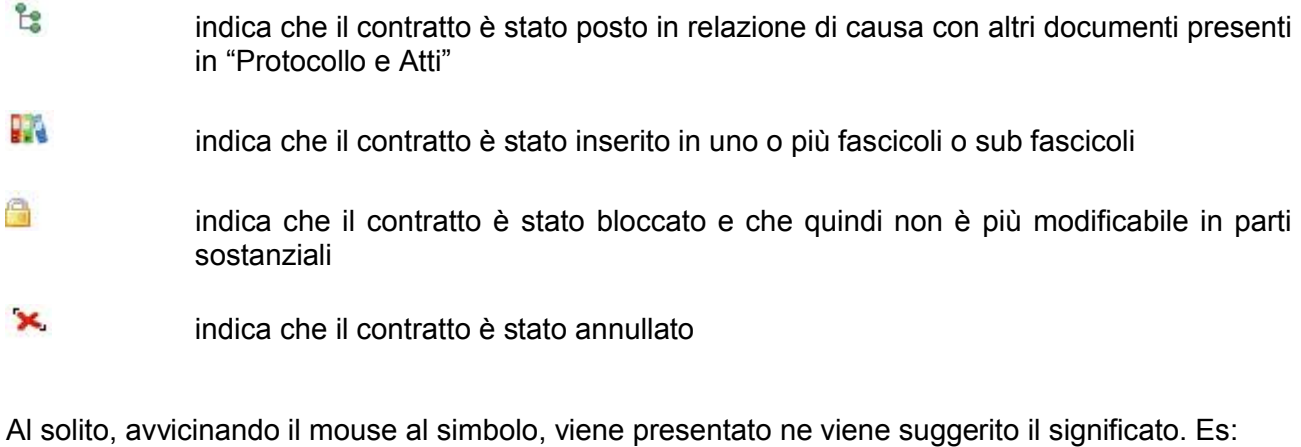

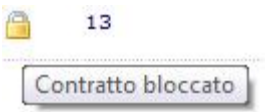

Al solito, l'accesso al dettaglio del contratto può essere fatto in sola visualizzazione cliccando sull'oggetto del contratto, o in modifica cliccando sulla specifica gif di accesso in modifica al dato

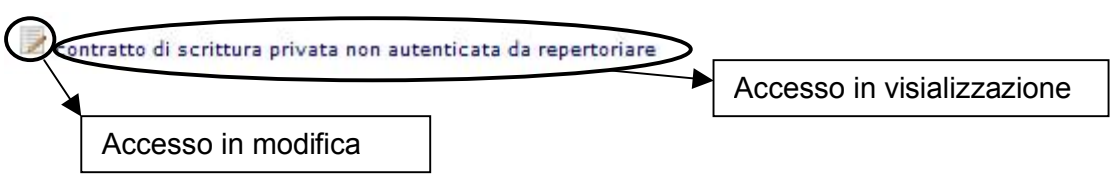

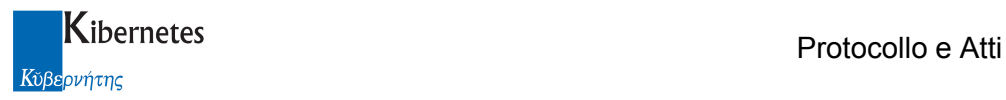

#### 2.2 Creazione di un nuovo contratto

Per creare un nuovo contratto cliccare sulla funzione

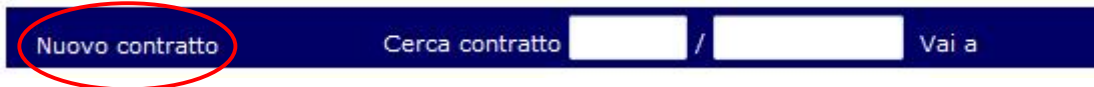

Questa funzione è sottoposta ad un controllo di autorizzazione. Solo gli operatori inseriti nel ruolo funzione "Gestore contratto" ne disporranno.

Gestore contratti

Cliccandola vengono presentate le schede da compilare.

Di seguito descriviamo le scheda ed il contenuto di ognuna di esse

#### Scheda Principale

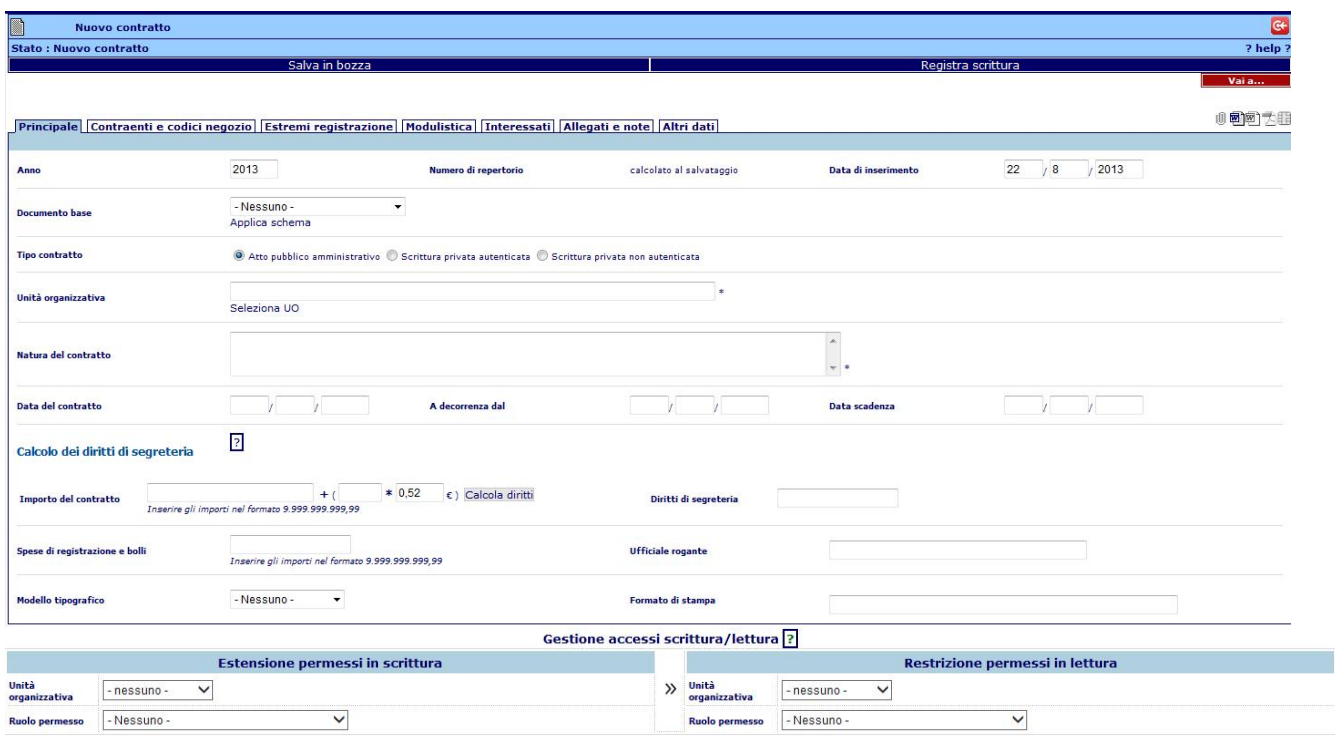

Per inserire un nuovo contratto, vanno compilati alcuni campi obbligatori e, se si desidera, ulteriori campi descrittivi.

Anno: proposto in automatico. E' l'anno in corso. L'anno non determina la numerazione dei contratti che, naturalmente, non rinnovano la numerazione con l'anno solare ma prosegue rispetto all'ultimo numero di contratto assegnato. Il dato e obbligatorio.

Numero di repertorio: si tratta del numero di repertorio del contratto (laddove al contrattone venga associato uno ) e che l'applicativo assegna in automatico cliccando sulla funzione

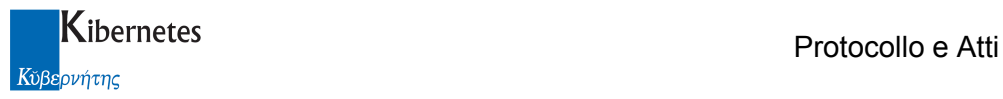

#### Registra scrittura

Data di inserimento: è la data di inserimento del record. Informazione puramente descrittiva Documento di base: consente di pre caricare un testo standard di contratto.

Tale schema deve essere stato precedentemente caricato nella sezione degli schemi contratto di "Protocollo e Atti"

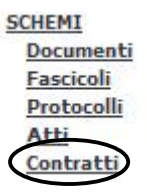

Tipo contratto: qui si definisce la natura del contratto che si sta per predisporre. Come già descritto, vengono trattati gli atti pubblici amministrativi, le scritture private autenticate e le scritture private non autenticate. Mentre le prime due comportano sempre l'assegnazione di un numero di repertorio, le scritture private non autenticate possono anche essere registrate senza assegnazione di numero di repertorio. La scelta verrà operata dall'utente a fronte della seguente domanda posta dal programma

Scrittura privata non autenticata

Da repertoriare  $\odot$  51  $\odot$  NO

La definizione del tipo di contratto è obbligatoria.

Unità organizzativa: viene chiesto di descrivere la U.O.R. che adotterà il contratto ( dato obbligatorio )

Natura del contratto: ovvero l'oggetto del contratto ( dato obbligatorio )

Data del contratto: è la data nella quale il contratto viene stipulato.

A decorrenza dal: è la data dalla quale il contratto acquisisce validità per le parti

Data scadenza: è la data di scadenza della validità del contratto

Importo del contratto: in questo campo viene inserito il controvalore del contratto. Da tale controvalore è possibile calcolare automaticamente i diritti di segreteria.

Si ricorda che i diritti di segreteria sono calcolati sommando la relativa percentuale in base al controvalore del contratto, più un fattore moltiplicativo del valore di 0,52 euro per le facciate, copie del contratto,… )

Inseriti i dati sui relativi campi

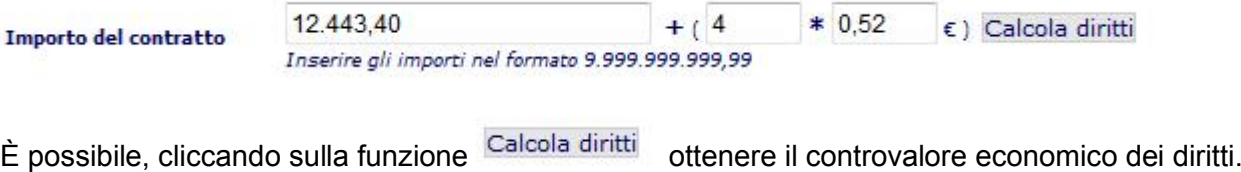

Diritti di segreteria

144,75

In questa sezione della pagina è attivo un tasto di help che ricorda come operare correttamente per il calcolo

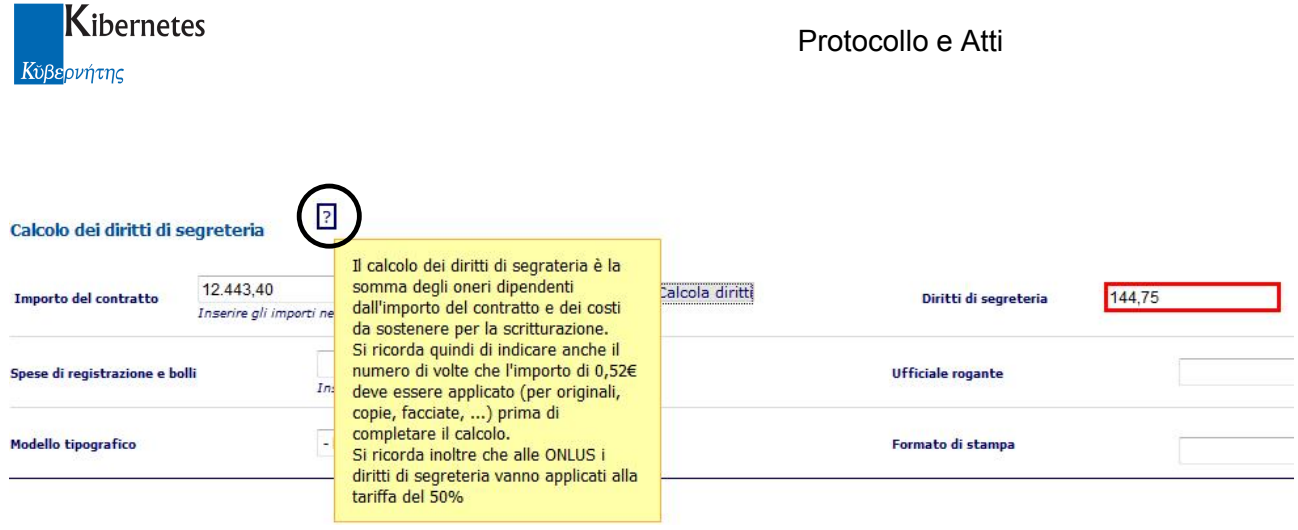

Il fattore moltiplicativo 0,52 è comunque modificabile in caso di modifiche di legge.

Spese di registro e bolli: consente di descrivere i costi accessori sostenuti per la registrazione del contratto presso l'ufficio di registro.

Ufficiale rogante: è un campo dove descrivere il nome dell'ufficiale rogante ( di norma il segretario ). Il campo si auto completa digitando le iniziali del cognome dell'ufficiale.

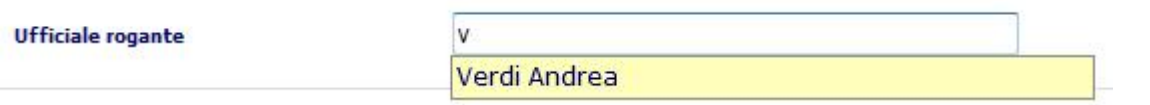

Modello tipografico: consente di selezionare il layout che si intende dare al contratto ( spazio tra le linee, distanze dai bordi, .. ).

Formato di stampa: si alimenta automaticamente dalla selezione del campo "Modello tipografico" Gestione accesi scrittura/lettura: se attiva la gestione avanzata dei permessi, alla selezione dell'UO verranno presentati i valori di default relativi all'estensione dei permessi in scrittura e alla limitazione dei permessi in lettura che assumerà il contratto.

#### Scheda Contraenti e codici negozio

In questa scheda è possibile descrivere i dati dei soggetti interessati dalla stesura del contratto, nonché la codifica di quanto oggetto del contratto.

#### **Contraenti**

La scheda, appena richiamata, appare come da immagine

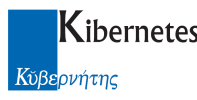

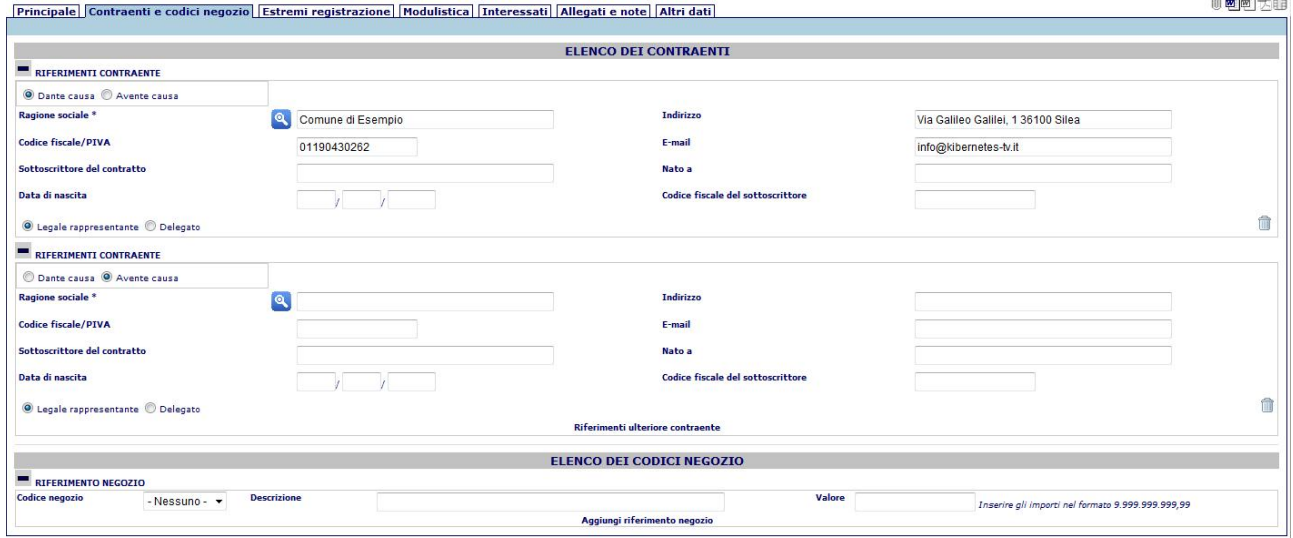

La scheda consente il caricamento di un massimo di 50 contraenti, e distingue il date causa dall'avente causa.

Per comodità dell'operatore, l'applicativo propone che il primo soggetto interessato ( date causa ) sia l'ente stesso. In questo modo i dati possono già essere tutti pre caricati

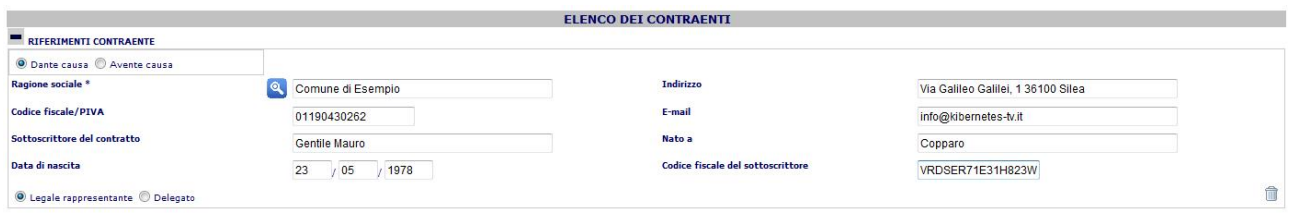

I campo presenti sono:

Dante causa Avente causa come già detto, il primo soggetto descritto viene proposto come il dante causa. Nulla vieta all'operatore di impostare il dato come "Avente causa".

Ragione sociale: è la denominazione del soggetto interessato alla sottoscrizione del contratto.

Se riferito al "Dante causa", l'applicativo pre carica i dati dell'ente. Il dato può essere comunque ri digitato. Se riferito all'"Avente causa" il dato può essere digitato oppure ricercato se già precedentemente interessato alla sottoscrizione di contratti o perché presente in anagrafica dei soggetti.

La ricerca avviene cliccando sulla funzione . Una volta cliccata, questa appare di colore rosso ad indicare che la ricerca è attiva ( $\left( \begin{matrix} \circledR \ \circledR \end{matrix} \right)$ ).

A questo punto, si inizia a scrivere la ragione sociale che si ritiene sia già conosciuta a "Protocollo e Atti". Se questa è effettivamente nota, la ricerca darà un esito del tipo sotto esposto

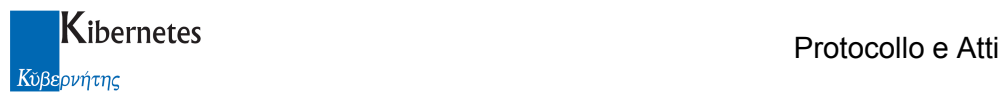

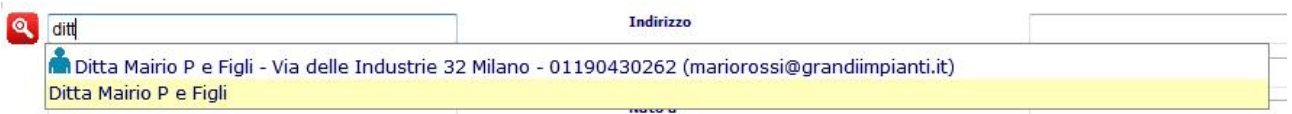

Come si nota, la "Dita Mario P e Figli" viene presentata due volte: una volta con un simbolo

M Ditta Mairio P e Figli - Via delle Industrie 32 Milano - 01190430262 (mariorossi@grandiimpianti.it)

che sta ad indicare che la ragione sociale è stata trovata tra i soggetti dell'archivio

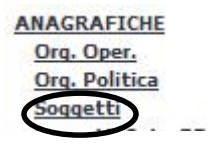

Ed una volta senza simbolo

Ditta Mairio P e Figli

Che sta ad indicare che quella certa ragione sociale è già stata digitata nel campo "Ragione sociale" almeno una volta in un qualche momento.

Si noti che il primo riferimento contiene molte più informazioni. Oltre alla denominazione della ragione sociale, c'è anche l'indirizzo, la P.I., e l'indirizzo di posta elettronica.

Questi dati vengono proposti laddove siano stati precedente caricati nella descrizione del soggetto in

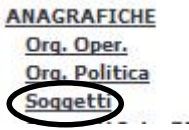

In particolare, si tratta di compilare i campi come da immagine

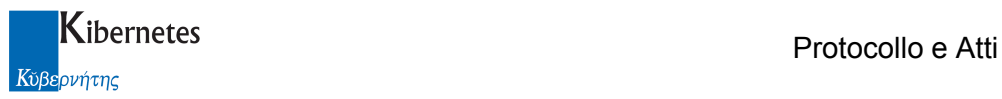

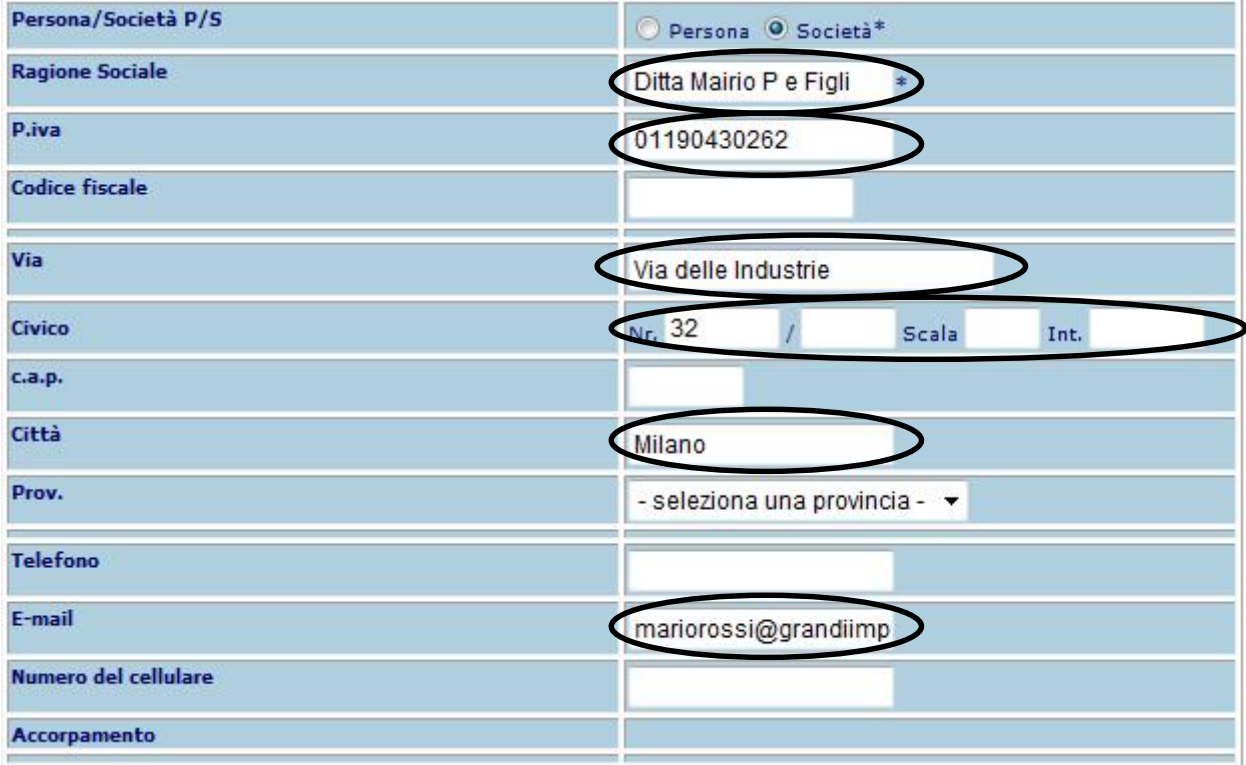

#### Indirizzo - Codice fiscale/PIVA - E-mail sono campi auto esplicativi

Sottoscrittore del contratto: è il nome della persona che, per conto del soggetto descritto nella ragione sociale ( o dell'ente ) sottoscrive il contratto. Nel caso del "Dante causa", l'applicativo propone automaticamente il nome del responsabile della U.O.R. che è stata indicata come interessata alla sottoscrizione del contratto

Unità organizzativa

COMUNE D'ITALIA\AFFARI GENERALINJFFICIO COMMERCIO Seleziona UO

Il campo è comunque un campo di auto completamento e quindi è possibile cambiare il valore proposto semplicemente iniziando a scrivere il nuovo nome.

Per il sottoscrittore del contratto non dell'ente, se presente lui stesso in anagrafica dei soggetti

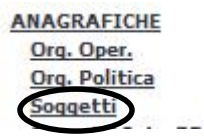

Sarà possibile pre caricare anche i dati relativi alla data di nascita ed al codice fiscale se questo sono stati pre caricati

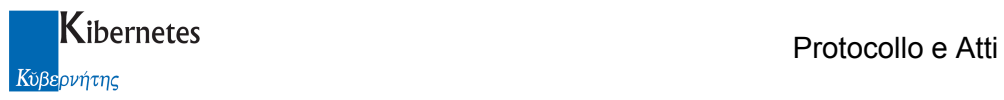

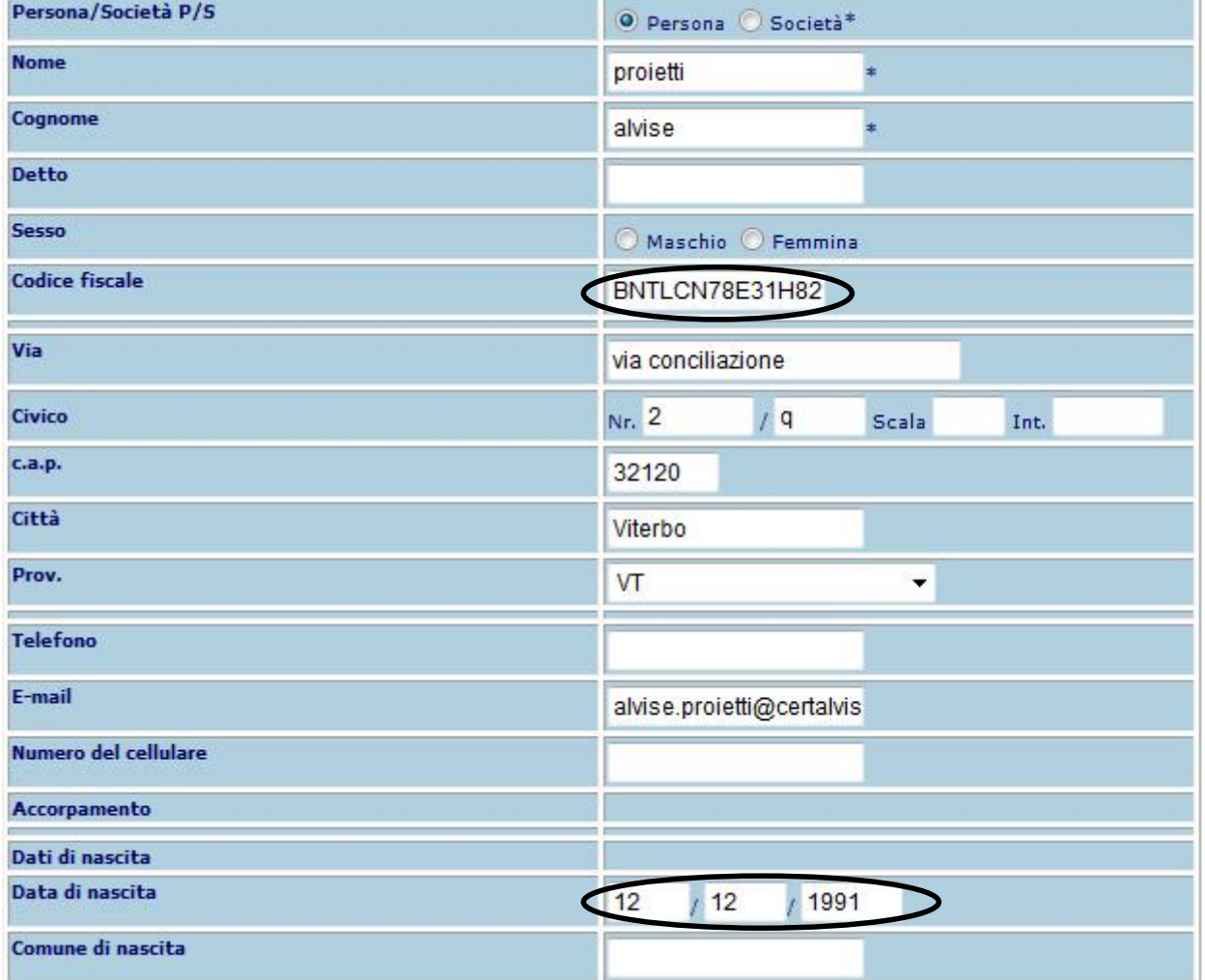

Nato a - Data di nascita - Codice fiscale del sottoscrittore, riferiti al "Dante causa", pre carica automaticamente i dati del responsabile della U.O.R. sottoscrivente se nel profilo del responsabile tali dati sono stati inseriti. Per l'"Avente causa" sono proposti automaticamente completi se il "Sottoscrittore del contratto" è presente in anagrafica dei soggetti completo di tali informazioni

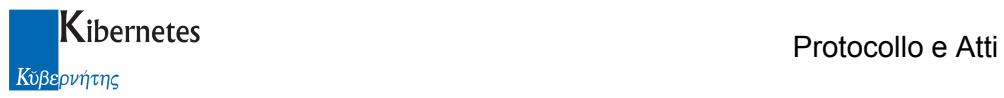

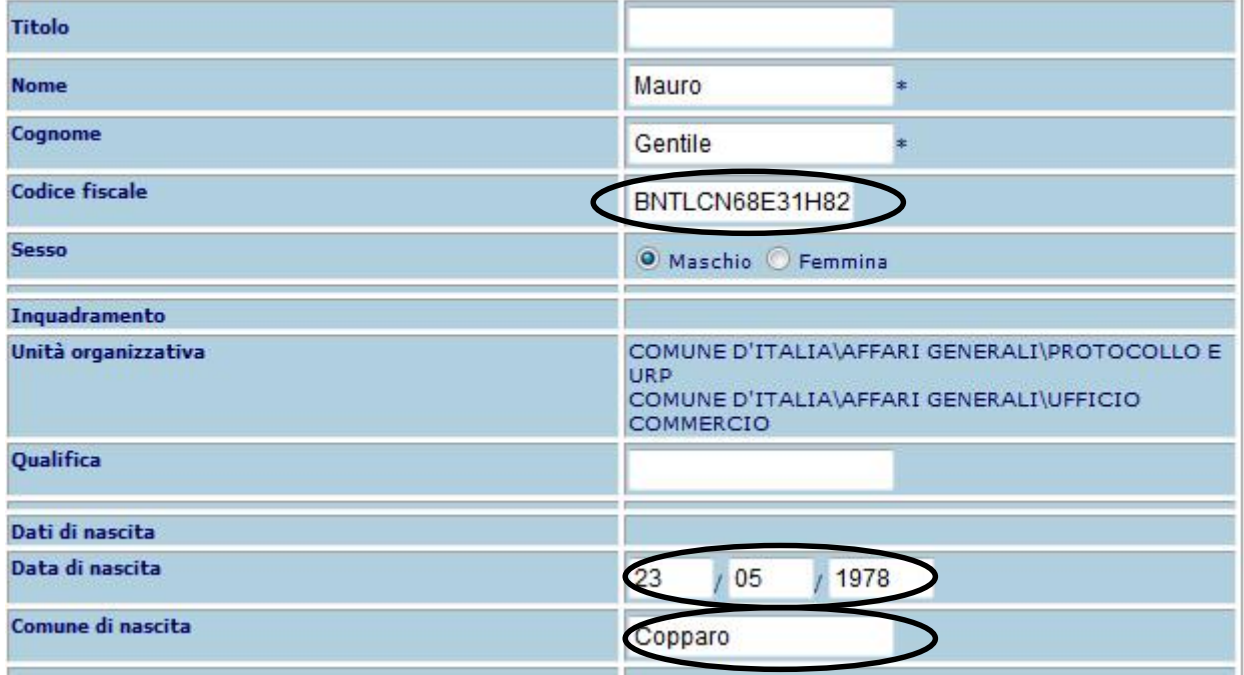

C Legale rappresentante © Delegato<br>contraente sottoscrive il tiolo a fronte del quale il contraente sottoscrive il

contratto.

L'applicativo propone automaticamente le sole schede per il "Dante causa" e per "l'"Avente causa". Qualora l'uno o l'altro siano più di uno, è possibile aggiungere soggetti contraenti cliccando su "Riferimenti ulteriore contraente"

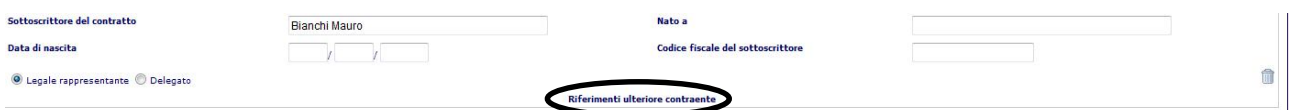

#### Verrà aperta una nuova scheda

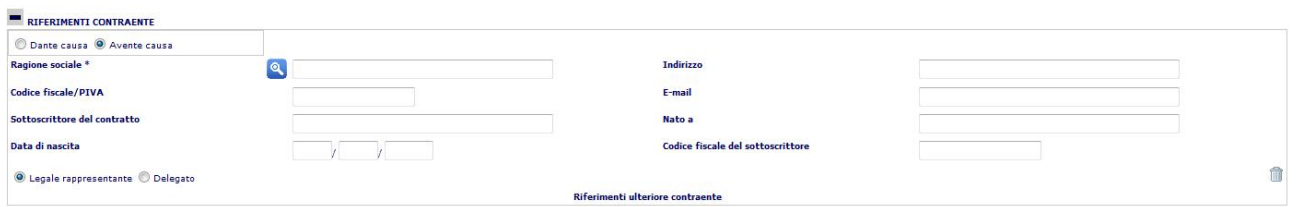

Liberamente compilabile. Si ricorda il limite di 50 contraenti massimo.

Se una scheda è stata aperta ma non viene compilata, può essere chiusa cliccando su simbolo

**RIFERIMENTI CONTRAENTE** 

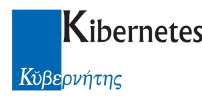

Se si desidera eliminare un contraente, è possibile farlo cliccando sul simbolo presente a lato di ogni scheda contraente

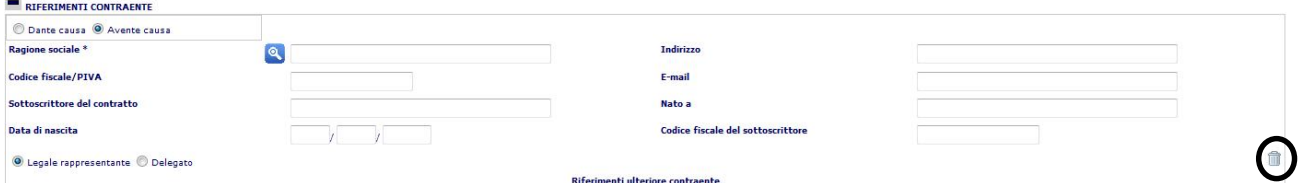

#### Codici negozio

La compilazione dei codici negozio consiste nella scelta del codice negozio adeguato al tipo di contratto.

E' stato previsto si possano inserire sino a 10 codici negozio relativi al medesimo contratto

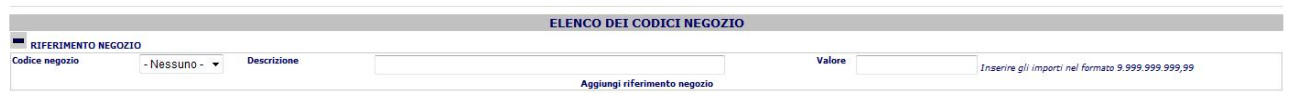

Codice negozio Il codice negozio si seleziona cliccando sul campo Si seleziona il codice relativo a quanto oggetto del contratto

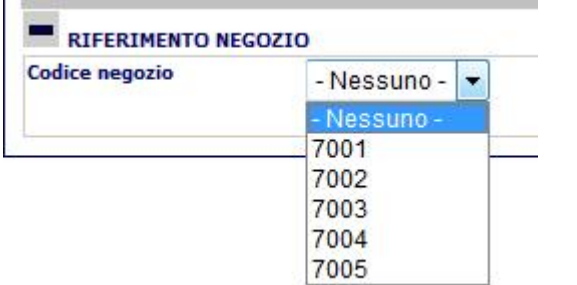

E la sua descrizione verrà automaticamente caricata nel campo "Descrizione".

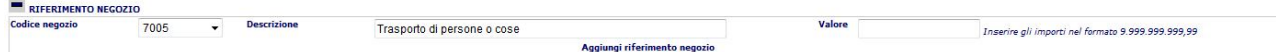

Il controvalore relativo al negozio può essere caricato nel campo "Valore". Un secondo negozio può essere caricato cliccando sul campo

Aggiungi riferimento negozio

Sino, come detto, ad un limite di 10 codici negozio.

- Nessuno - v

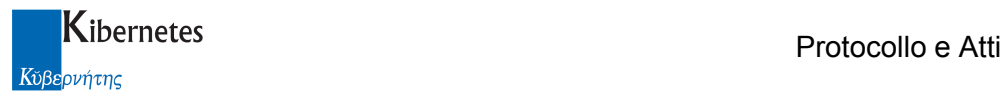

## Scheda Estremi registrazione

In essa vengono registrate le informazioni relative alla registrazione del contratto.

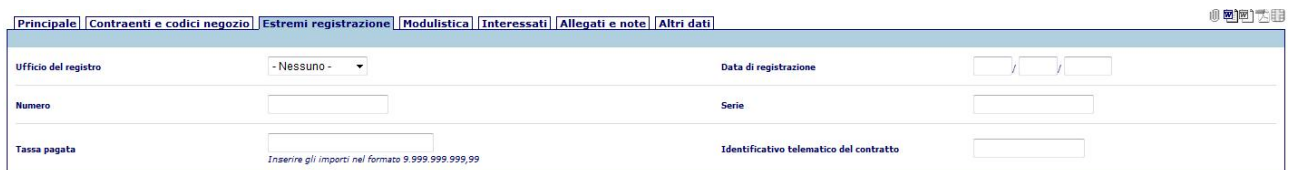

I campi sono auto esplicativi e quindi non si ritiene necessaria una loro descrizione. Unica eccezione per il campo

Identificativo telematico: il campo permette di caricare la sequenza alfanumerica che l'ufficio di registro restituisce all'ente a fronte della registrazione del contratto.

#### **Modulistica**

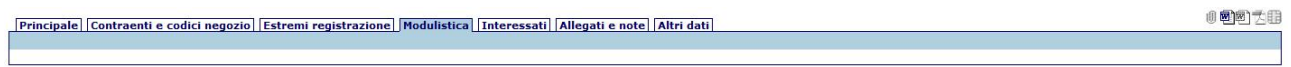

L'applicativo è predisposto per gestire la formazione dei documenti a corredo del contratto ( moduli di richiesta, di versamenti, .. ) ma nella versione attualmente rilasciata questa parte è ancora assente.

#### Interessati

E' la medesima sezione presente ovunque in "Protocollo e Atti" e che consente di descrivere i soggetti interessati al contratto ( in questo caso, esclusi i sottoscrittori poiché già descritti nella sezione dei contraenti ).

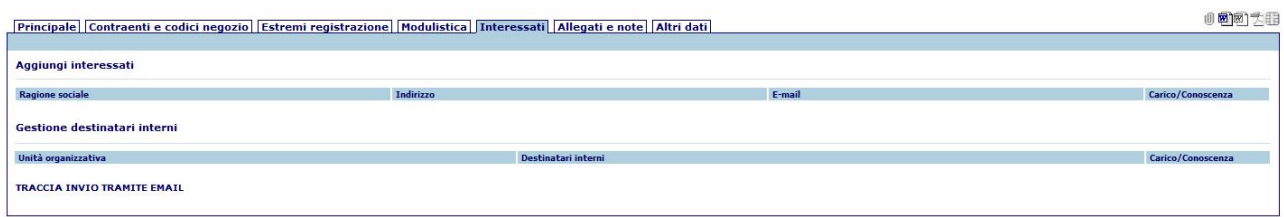

#### Allegati e note

In questa sezione, come ovunque su "Protocollo e Atti", è possibile caricare informazioni relative ai fascicoli, note, realzioni che il contratto ha con altri documenti presenti su "Protocollo e Atti". Vi sono però delle peculiarità specificamente sviluppate per la gestione dei contratti. La prima riguarda la funzione "Allega file"

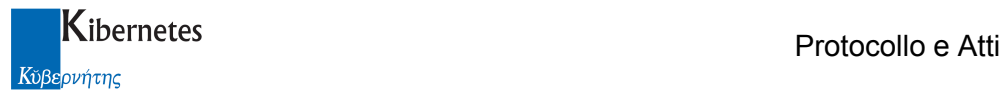

#### Allega file

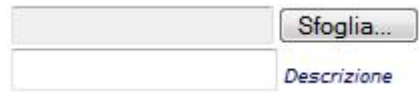

E' possibile infatti allegare dei documenti "speciali", ovvero documenti che non vengono semplicemente allegati, ma possono costituire il contratto stesso.

Come ulteriore premessa, si ricorda che anche per la stesura dei contratti, come per la stesura di ogni altro documento di "Protocollo e Atti", è attiva una integrazione con Microsoft World

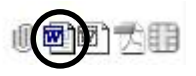

cliccando sulla icona del documento.

Il procedimento di creazione del testo del contratto, la sua trasformazione in documento pdf nonché la sua trasformazione in documento firmato digitalmente è un processo del tutto simile a quello già sviluppato in altre gestioni di "Protocollo e Atti" ( ad esempio, nella gestione dei documenti, atti, proposte,.. ).

Questo processo ( generazione del pdf e firma delle parti interessate ) non basta a gestire due casi possibili e non infrequenti.

Caso 1: una delle controparti non possiede la firma digitale

Caso 2: una delle controparti non può presentarsi presso la sede dell'ente per la stipula del contratto e chiede di avvalerti della firma digitale e della posta certificata per inviare il contratto firmato

#### Caso 1

Qualora la controparte ( o una delle controparti ) non abbia la firma digitale e non sia tenuta ad averla, la norma prevede uno specifico iter di formazione del contratto.

Il contratto viene stampato, viene firmato di pugno dalla controparte priva di firma digitale, viene scannerizzato ed il pdf che se ne ottiene viene firmato digitalmente dalla controparti dotate di firma digitale e dall'ufficiale rogante ( se previsto dalla natura del contratto ).

Poiché "Protocollo e Atti" ha una funzione di firma integrata ( e la gestione dei contratti non fa eccezione ), il file pdf viene immediatamente creato a partire dal testo del contratto consentendo quindi un agile processo di firma digitale delle parti ma non la firma di un pdf acquisito da scanner.

Per consentire questo tipo di utilizzo, è stata quindi introdotta una specifica funzione legata alla acquisizione di documenti.

Se si allega ad un contratto un documento con il nome speciale "Contratto firmato.pdf" l'applicativo riconoscerà che si tratta della scansione del contratto originale cartaceo firmato dalla controparte senza firma digitale.

Al momento del salvataggio, verrà quindi presentato il seguente messaggio

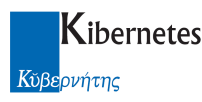

rca a tutti i documenti lasciare vuoto (la ricerca potrebbe durare molto tempo)

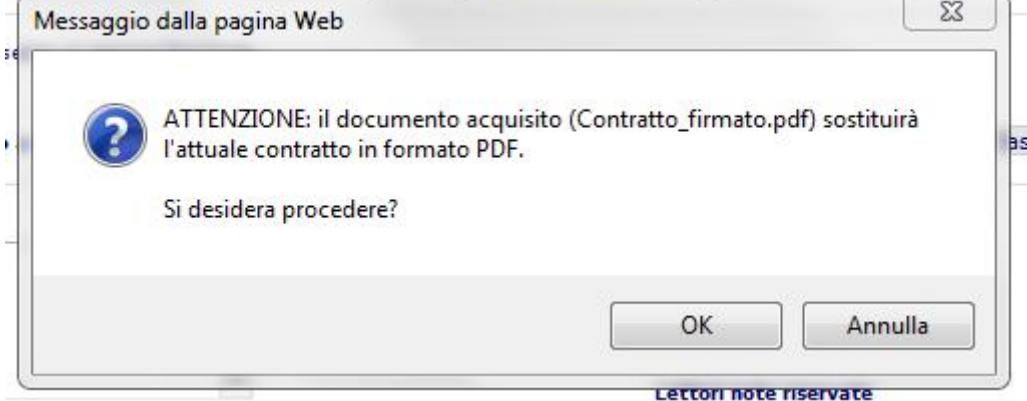

L'operazione che verrà eseguita se l'operatore clicca su "Ok", è la sostituzione del pdf del contratto con il nuovo documento acquisito

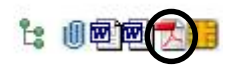

In questo modo il pdf generato automaticamente dal software potrà essere sostituito con l'immagine del documento sottoscritto di pugno dalla controparte.

La successiva firma digitale integrata potrà quindi essere applicata al documento appena acquisito rispettando le prescrizioni normative e sfruttando le integrazioni disponibili con la firma digitale.

#### Caso 2

Qualora la controparte firmi il contratto in altra sede e questo debba poi essere completato con ulteriori firme presso la sede dell'ente, è previsto un processo di acquisizione in "Protocollo e Atti" di un contratto già formato in modalità p7m.

In questo caso, Se si allega ad un contratto un documento con il nome speciale "Contratto\_firmato.pdf.p7m" l'applicativo riconoscerà che si tratta del contratto originale firmato dalla controparte con firma digitale.

Al momento del salvataggio, verrà quindi presentato il seguente messaggio

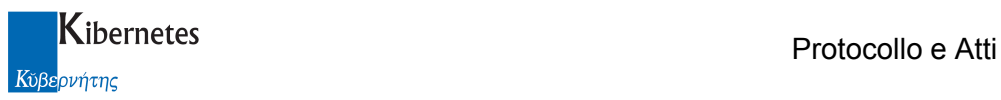

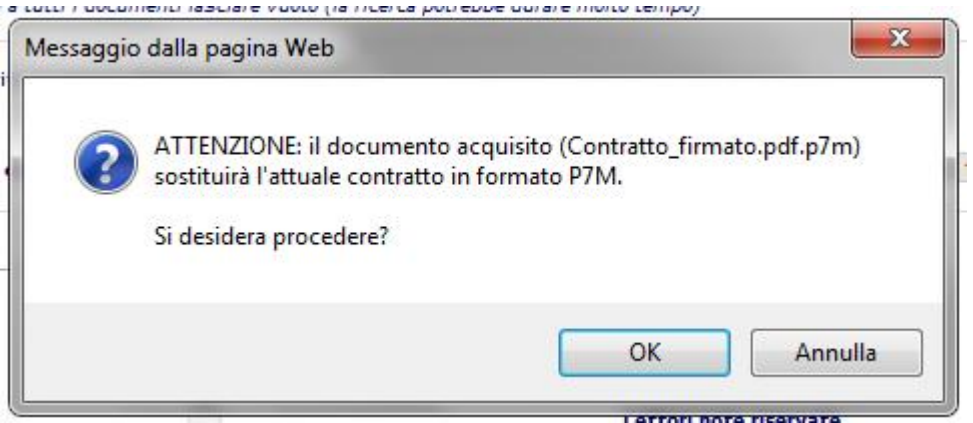

L'operazione che verrà eseguita se l'operatore clicca su "Ok", è la sostituzione del p7m ( se presente ) del contratto con il nuovo documento acquisito

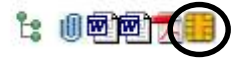

 In tutti gli altri casi, la funzione di acquisizione allegati alimenta, come al solito, l'elenco degli allegati al contratto

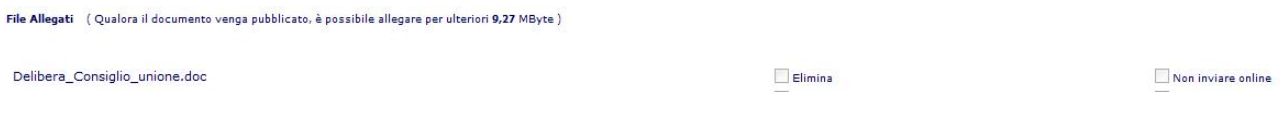

Vi è poi una seconda nuova funzione: la funzione "Allega da"

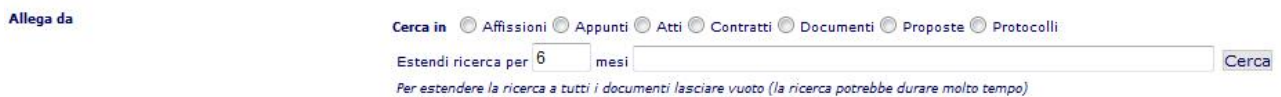

La funzione ha come obbiettivo consentire di allegare ad un contratto documenti già presenti in "Protocollo e Atti".

Sino ad oggi, l'unica funzione che consentiva di allegare documenti era la funzione "Sfoglia" che però raccoglie i documenti dalla rete e non dall'applicativo stesso.

La nuova funzione, molto simile alla funzione "Documento in relazione con", richiede venga selezionato il tipo di documento da allegare al contratto

Cerca in © Affissioni © Appunti © Atti © Contratti © Documenti © Proposte © Protocolli

E l'orizzonte temporale nel quale effettuare la ricerca

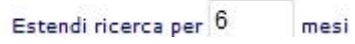

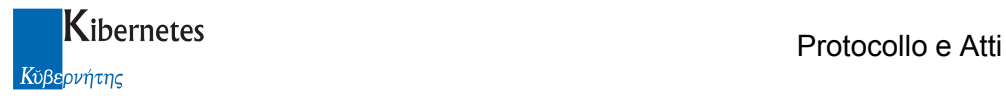

Determinati questi parametri, è possibile inserire i campi da ricercare purchè rientrino tra quelli sottoposti alla ricerca ( descritti come suggerimento nel campo di ricerca )

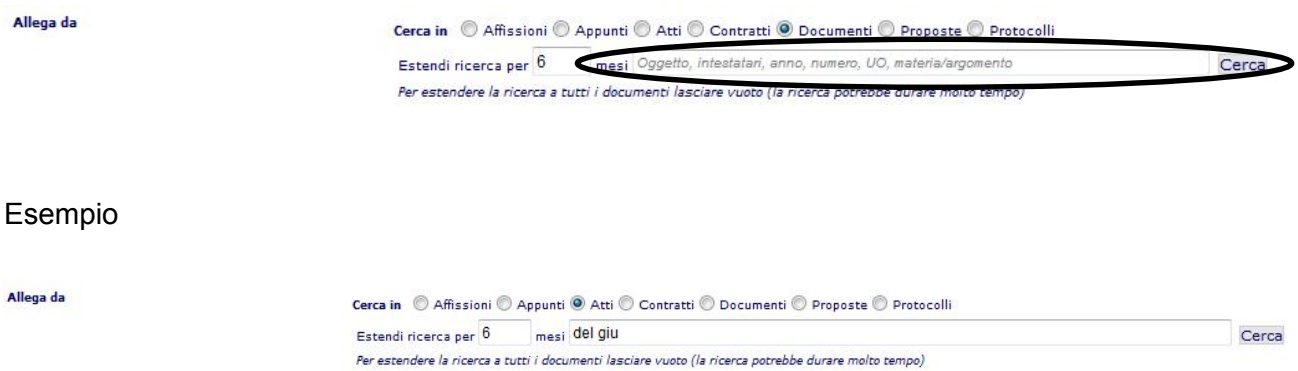

Il risultato che si ottiene è del tipo riportato nella figura di seguito

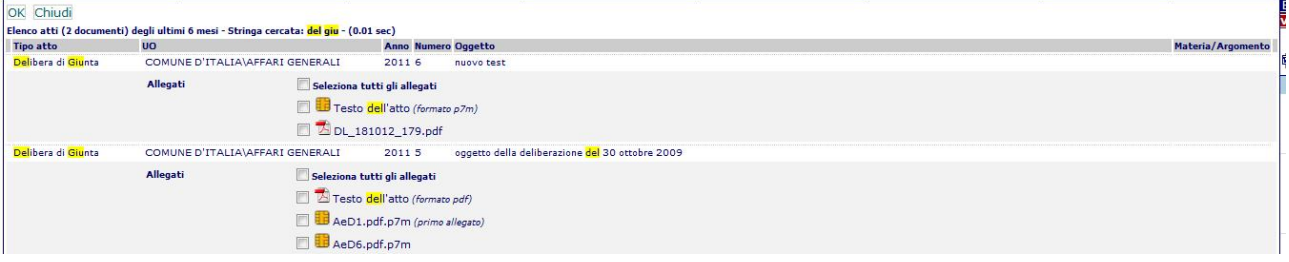

Dove, per ogni documento trovato dalla ricerca, viene presentato in dettaglio:

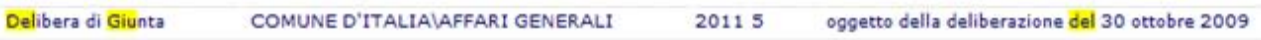

- $\bullet$  Il testo nel suo formato più raffinato
	- Testo dell'atto (formato p7m)
- Tutti gli allegati singolarmente selezionabili
	- AeD1.pdf.p7m (primo allegato)
	- AeD6.pdf.p7m

L'operatore potrà quindi selezionare ogni singolo allegato al documento trovato. Cliccando poi su "OK" i documenti selezionati verranno salvati anche come allegati al contratto

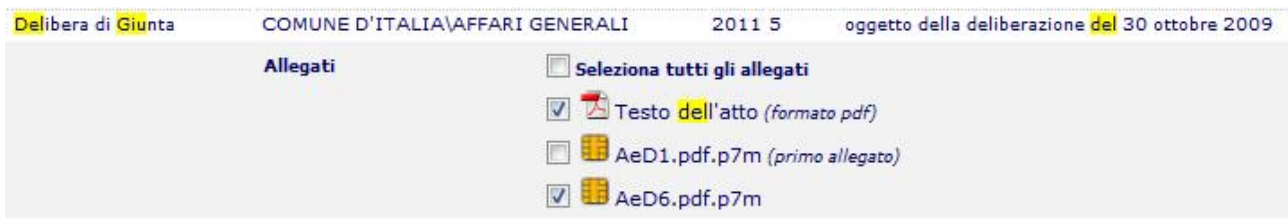

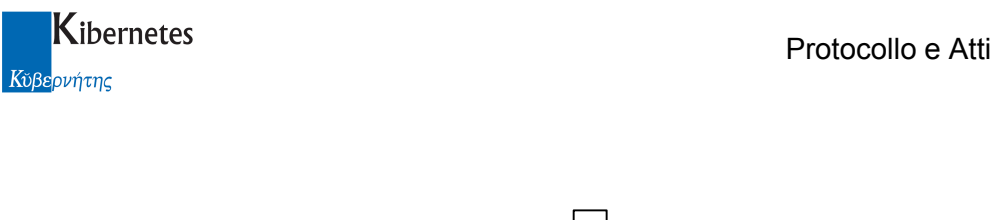

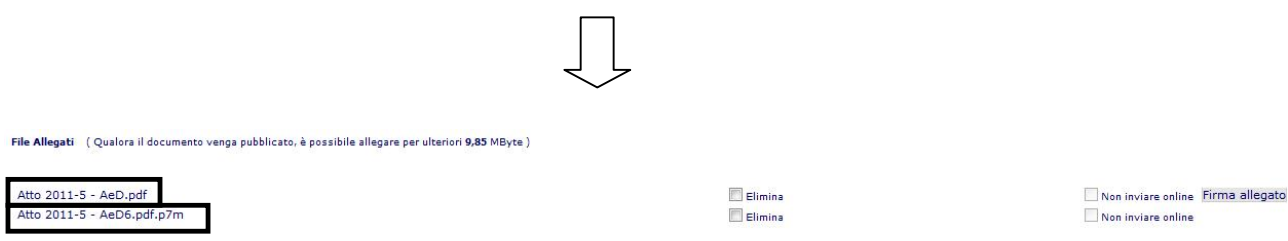

Le rimanenti funzioni "fascicoli", "Note", "Documento in relazione con"

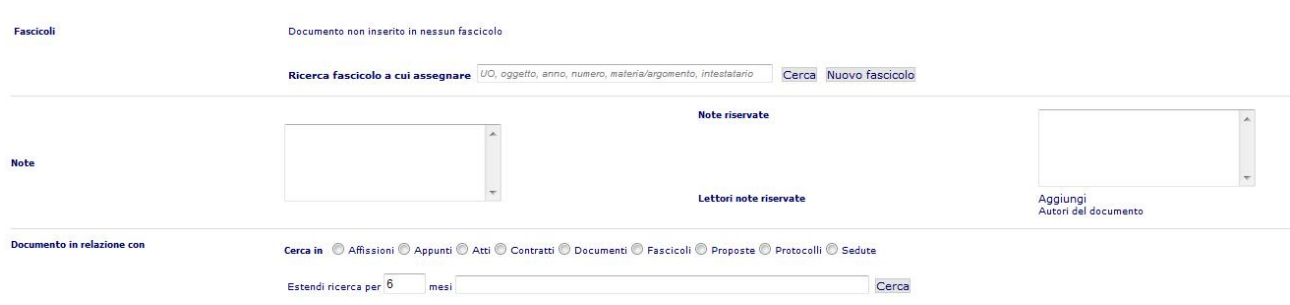

Consentono, al pari delle medesime funzioni distribuite in "Protocollo e Atti", di inserire il contratto in uno o più fascicoli, non aggiungere delle note e di mettere in relazione il contratto con altri documenti presenti in "Protocollo e Atti".

#### Altri dati

Anche in questo caso, la scheda "Altri dati"

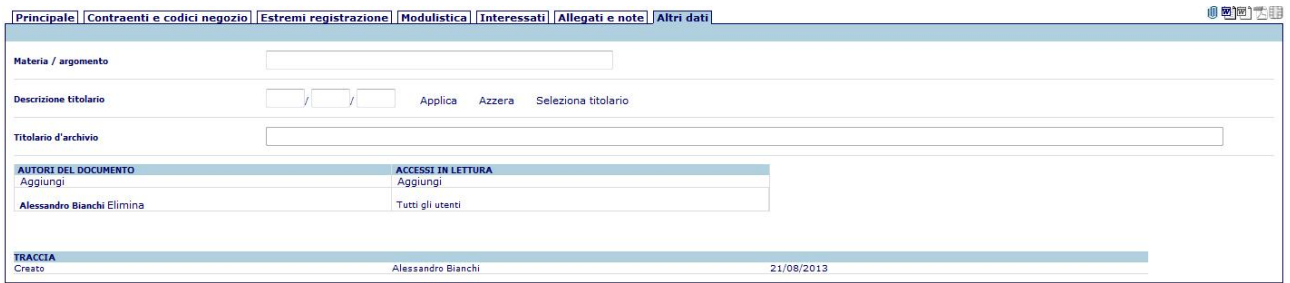

Consente, al pari della medesima scheda presente in altre parti applicative, di inserire alcune informazioni di supporto ( Materia/Argomento, Titolario di archivio ), nonché consultare la traccia e le informazioni relativa ai soggetti aventi diritto di lettura/modifica del contratto

# 3 OPERAZIONI SUI CONTRATTI

Di seguito vengono descritte le modalità di formazione di un nuovo contratto

#### 3.1 Primo salvataggio di un contratto

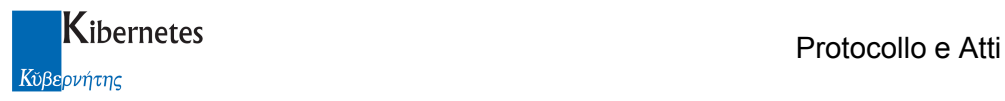

Avendo avuto cura di inserire almeno di dati obbligatori ( Tipo contratto, Unità organizzativa, Natura del contratto ), è possibile procedere con la registrazione dei dati.

Sarà possibile o salvare le informazioni senza però registrare il contratto ( Salva in bozza ), oppure procedere direttamente con la registrazione del contratto (Registra scrittura).

Nel primo caso, il contratto così memorizzato verrà presentato nell'elenco delle scritture in bozza

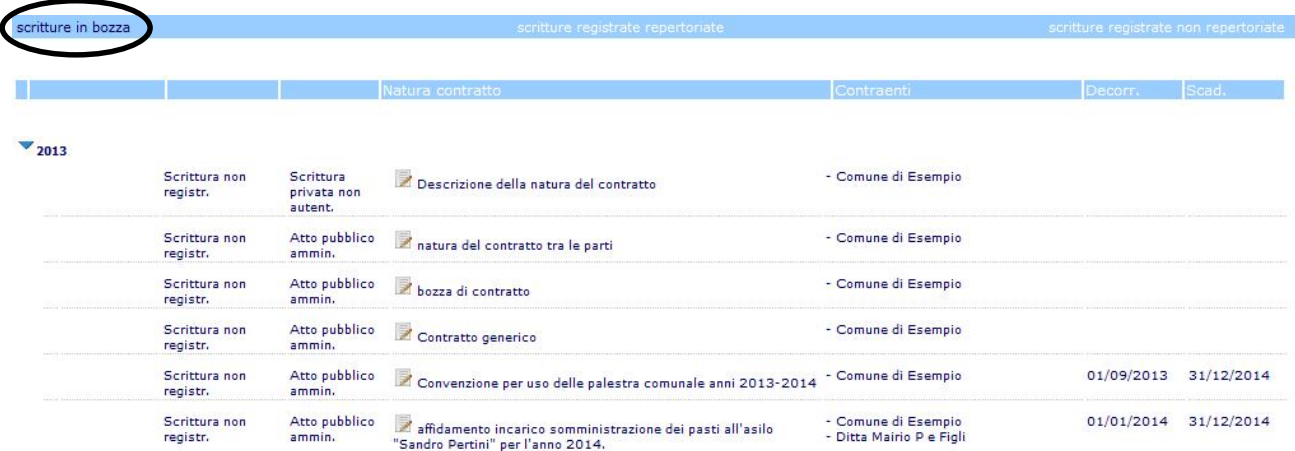

Nel secondo caso, qualora per il contratto sia prevista sia la registrazione che la repertoriazione, il contratto verrà salvato e numerato.

Tale contratto verrà presentato nell'elenco delle scritture registrate repertoriate

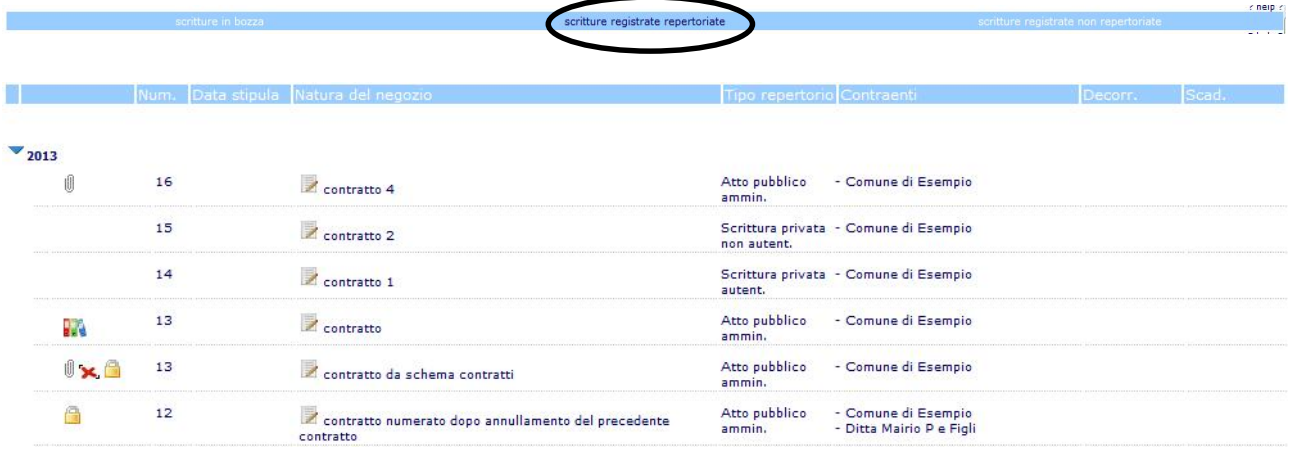

Quando si accede alla funzione dei contratti,

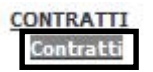

Questo sarà l'elenco che l'applicativo propone all'operatore.

Se il contratto viene registrato ma non repertoriato, ovvero se registrato come da figura riportata

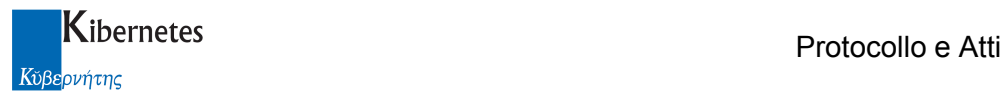

 $\overline{\phantom{a}}$ 

**Pogistra scrittura** 

Scrittura privata non autenticata

Da repertoriare O SI O NO

verrà presentato nell'elenco delle scritture registrate non repertoriate

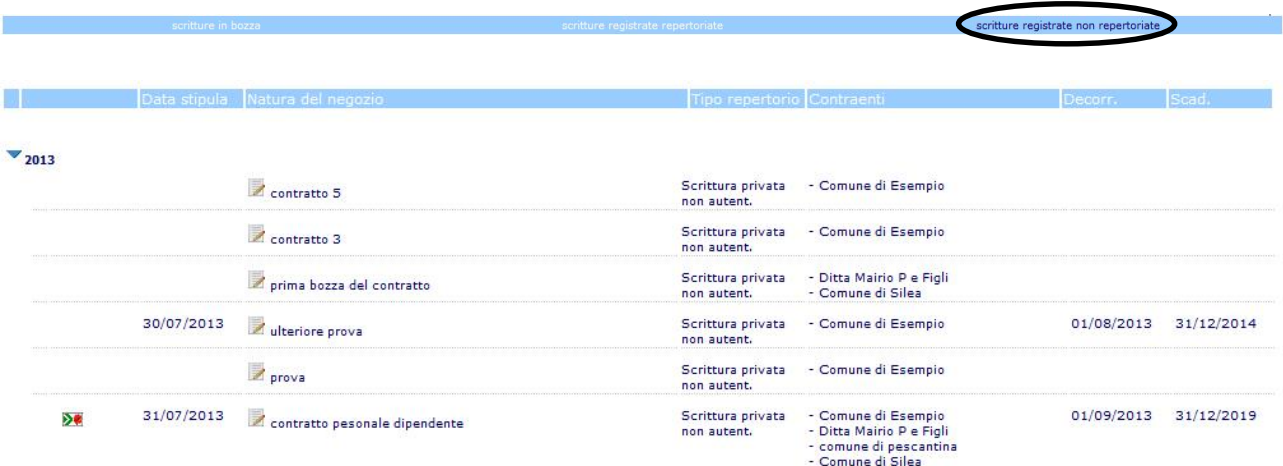

### 3.2 Operazioni successive al primo salvataggio del contratto

Dato un contratto salvato in bozza ( ovvero non repertoriato ), sono possibile le seguenti operazioni:

Salva in bozza: funzione che consente di salvare ulteriori modifiche/integrazioni al contratto senza procedere con la repertoriazione

Registra scrittura: funzione che consente la registrazione del contratto

 $\overline{\phantom{a}}$   $\overline{\phantom{a}}$   $\overline{\$ 

Acquisisci immagine: funzione standard presente ovunque su "Protocollo e Atti" che consente di acquisire come allegato al contratto un qualsiasi documento direttamente da scanner ( purchè la postazione di lavoro sia con esso collegata )

Assegna: funzione standard presente ovunque su "Protocollo e Atti" che consente di inviare la bozza di contratto ad un collega ( assegnazione per nome o per ruolo ).

Il destinatario vedrà l'avvenuta assegnazione direttamente dalla scrivania virtuale tra i documenti ricevuti.

Invia tramite E-Mail

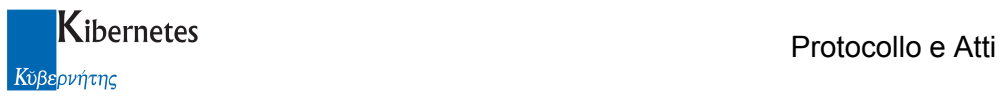

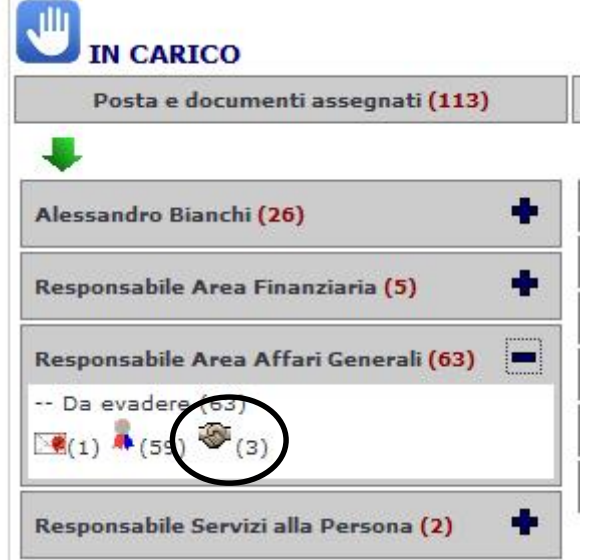

Elimina: un contratto in bozza può essere eliminato senza alcuna formalità

Crea copia: è possibile creare un nuovo contratto copiandolo dal contratto che si sta visualizzando. Il nuovo contratto riporta automaticamente la tipologia del contratto, la U.O.R, e la natura del contratto oltre, naturalmente, al testo base del contratto da quale si copia.

Invia tramite Email: anche questa è la funzione standard che consente di inviate la bozza del contratto ed i suoi eventuali allegati a soggetti esterni all'ente tramite posta elettronica certificato o istituzionale

Dato un contratto repertoriato si pone all'attenzione, in primo luogo, che alcune informazioni non sono più modificabili. Si tratta dell'anno - numero del contratto, la data di inserimento del contratto, la tipologia del contratto e la U.O.R. che lo adotta.

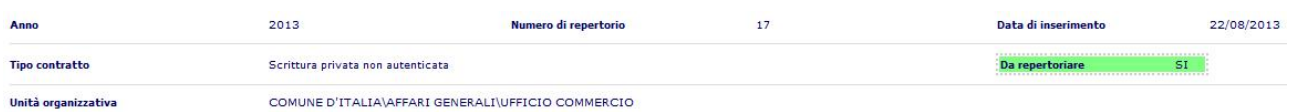

Tutte le altre informazioni sono ancora modificabili e rimarranno tali sino al perfezionamento del contratto.

#### 3.3 Ulteriori operazioni sui contratti registrati

Le operazioni ulteriori disponibili per un contratto registrato ( e quindi non disponibili per i contratti in bozza ) sono:

Annulla

**Crea copia** 

Protocolla: questa funzione consente, naturalmente, di protocollare il contratto. Il contratto potrà essere protocollato in uscita o interno.

assegna

Se il protocollo sarà in uscita, il destinatario del protocollo saranno i soggetti descritti nella scheda "Interessati"

**Example 3** Protocolla **Protocolla** Acquisisci immagini

Blocca contratto Invia tramite E-Mail

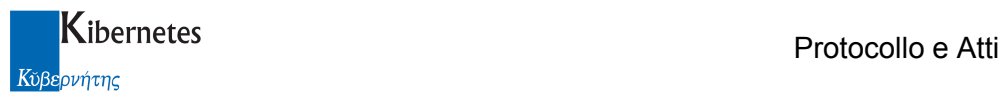

**Interessati** 

Nella sezione degli interessati esteri all'ente

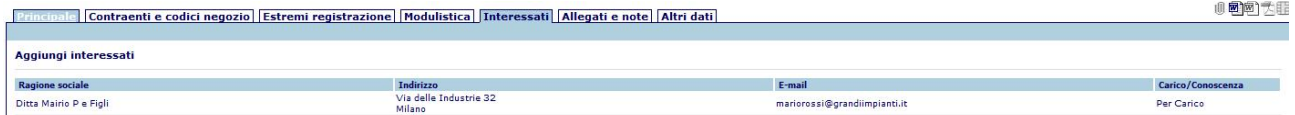

Se invece si scegli e di fare un protocollo interno, il destinatario del protocollo sarà, sempre nella scheda degli "Interessati", l'ufficio o gli uffici descritti nella sezione "Destinatari interni"

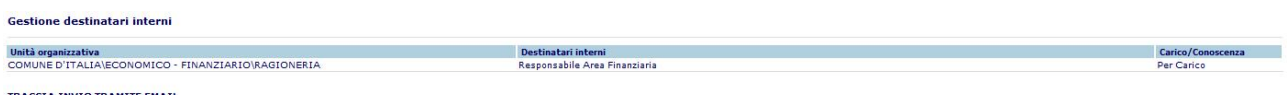

Blocca contratto: un contratto, alla fine del suo iter di formazione e perfezionamento, può essere reso immodificabile. Questa operazione renderà impossibile modificare o integrare un qualsiasi documento o informazione che possa alterare la natura o il contenuto del contratto.

Cliccando su "Blocca contratto", all'operatore verrà presentata la seguente maschera di accettazione delle conseguenze dell'operazione

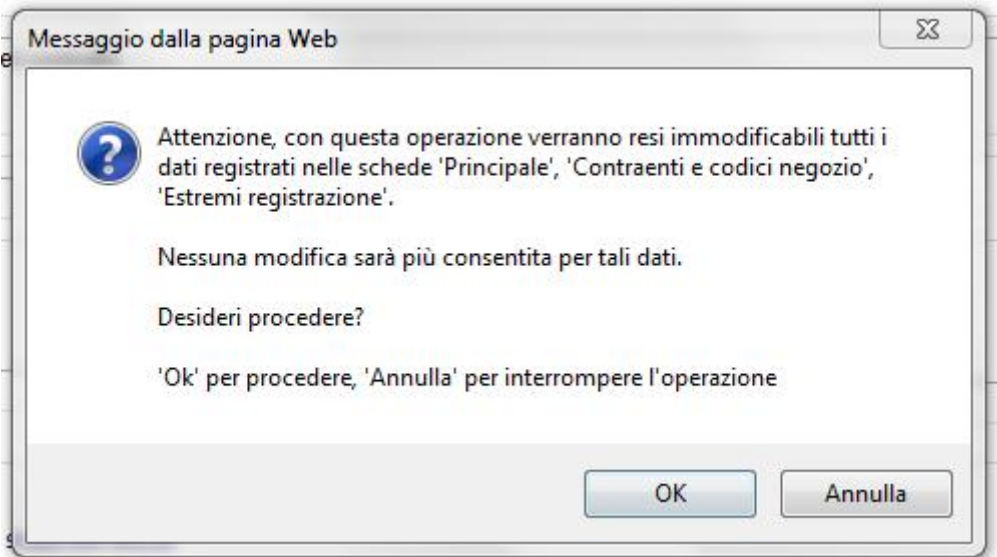

Dando "OK", il contratto verrà quindi reso immodificabile. Lo stato del contratto riporterà l'informazione "BLOCCATO"

Stato: Contratto repertoriato - BLOCCATO

In elenco il contratto apparirà associato al simbolo

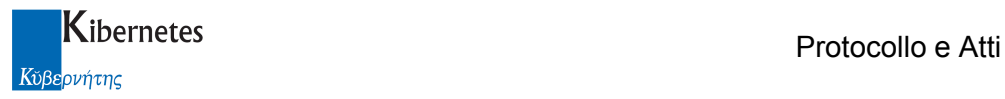

Accedendo in modifica al contratto, gli unici dati che potranno ancora essere modificati sono gli interessati, le note, la relazione ad altri documenti e l'inserimento a fascicolo ( e la protocollazione, qualora il contratto non sia ancora stato protocollato ).

Un contratto bloccato potrà inoltre sempre essere assegnato ad altri uffici, inviato tramite e-mail ed utilizzato per essere copiato in un nuovo contratto.

Annulla: un contratto può essere annullato ( non eliminato ) alla condizione che sia l'ultimo contratto a repertorio. In questa condizione sarà presenta la funzione

#### Annulla

Cliccando su tale funzione, verrà presentato il messaggio

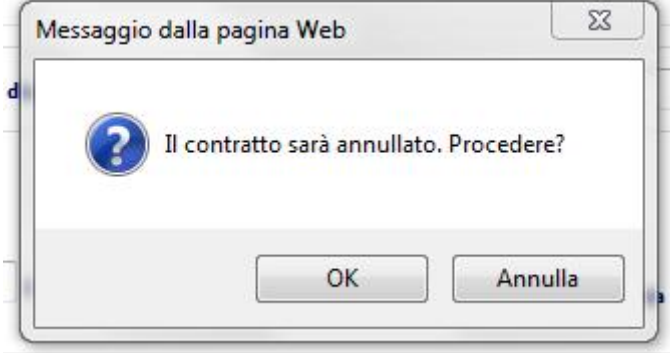

Procedendo, vengono chiesti degli estremi di autorizzazione e quindi il contratto viene annullato. Un messaggio ricorderà all'operatore che il prossimo contratto assumerà lo stesso numero del contratto annullato. Es: se il contratto annullato è il numero 17, il messaggio sarà

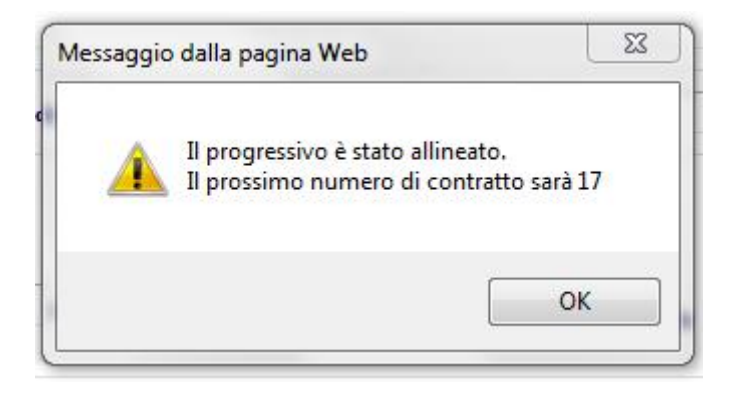

In elenco il contratto verrà presentato corredato dal simbolo

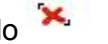

 $\times$ 

17

Descrizione della natura del contratto

Scrittura privata - Comune di Esempio non autent.

Un contratto annullato viene automaticamente bloccato dall'applicativo

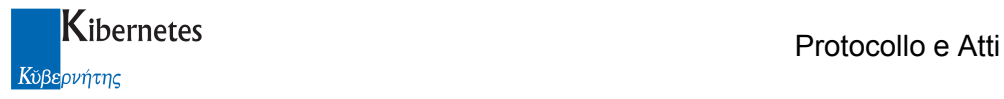

\*\*\*\*\*\*\*\*\*\*\*\*\*\*\*\*\*\*\*\*\*\*\*\*\* fine documentazione \*\*\*\*\*\*\*\*\*\*\*\*\*\*\*\*\*\*\*\*\*\*\*\*\*\*\*\*